# **Using the Synonym Finder Tool and other Proofing Tools…**

**Before we begin, you must understand the difference between Highlighting (Selecting Text) vs use of the Highlight Tool.**

#### $\frac{ab}{a}$  - $\overline{A}$

### **Part 1:**

- 1. Download and Open the Starter Document on my webpage.
- 2. Click SAVE AS, leave the File Name alone: **5 Activity 2 Synonym Finder**
- 3. On line one of your document: **Type your First and Last Name, press the Enter Key.**
- 4. On line two of your document: **Type today's Date, press the Enter Key.**
- 5. On line three of your document: Type the Day & Period of this class, press the Enter Key twice.
- 6. Open this [link](http://content.time.com/time/magazine/article/0,9171,1207791,00.html) How? Right Click, select Open in a New Window  $\rightarrow$  ["War of 1912 Time"](http://content.time.com/time/magazine/article/0,9171,1207791,00.html)
- 7. Feel free to use Split Screen for this Activity: See below on how to use SPLIT SCREEN.
	- Snap to the Right (Windows Symbol  $\mathbb{H}$  + Right Arrow  $\rightarrow$ ).
	- Snap to the Left (Windows Symbol  $\mathbb{F}$  + Left Arrow  $\bigoplus$ )
- 8. Copy the Passage about the *[War of 1912](http://content.time.com/time/magazine/article/0,9171,1207791,00.html)* from the word *"When" to the word "enriched…"*
- 9. Paste the copied passage in your Starter Document on line 5 of your Starter Document.
- 10.Save again. (CTRL+S) or File, Save.
- 11.Format the Document: Press [ CTRL + A ] to Select ALL Text of the passage. This highlights all text on the document.
- 12. Now increase font point size to SIZE 20 and select Font Style TIMES NEW ROMAN. *[Press CTRL + S to Save again.]*
- 13.Move on to the next section: **Part 2**

## **Part 2:**

- 1. In the passage, locate the following words (listed below in the word bank).
- 2. Select Text/Highlight each word and turn each word's font to RED, **BOLDFACE** & UNDERLINE.
- 3. Next use the **Highlighter Tool**/Pen and trace over each of those same words highlighting them with the color Yellow.

 **Hint:** To locate words you cannot find, use the **FINDER Tool** to locate each word rather than skimming. How? Press (CTRL+F). This is a type of Proofing Tool.

### **WORD BANK**

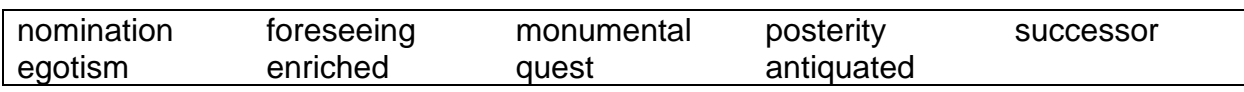

4. Now replace all 9 words with a synonym using the Shortcut Keys or using the Right Click method to replace each word with a suitable synonym. As completed in our previous lesson.

5. Proofread the paragraph. Rearrange any word(s) to confirm it makes proper grammatical sense.

- 6. All words from the word bank should remain red, **bold,** underlined & highlighted in yellow.
- 7. Ask a neighbor to proofread to confirm your work is correct then discuss the edits/changes that you made. Keep it brief.
- 8. Make sure this file is saved to your H:/ Drive **CompApps Folder** in the **Word Folder.**

Updated 03.20.19\_\_Lesson5\_Activity 2 Synonym Finder & Proofing Tools